# Oracle Utilities Opower Embeddable Widgets

Client Integration Guide

F62129-01

Last Updated: August 24, 2022

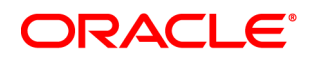

#### Oracle Utilities Opower Embeddable Widgets Client Integration Guide

F62129-01

Copyright © 2017, 2022, Oracle and/or its affiliates. Allrights reserved.

This software and related documentation are provided under a license agreement containing restrictions on use and disclosure and are protected by intellectual property laws. Except as expressly permitted in your license agreement or allowed by law, you may not use, copy, reproduce, translate, broadcast, modify, license, transmit, distribute, exhibit, perform, publish, or display any part, in any form, or by any means. Reverse engineering, disassembly, or decompilation of this software, unless required by law for interoperability, is prohibited.

The information contained herein is subject to change without notice and is not warranted to be error-free. If you find any errors, please report them to us in writing.

If this is software or related documentation that is delivered to the U.S. Government or anyone licensing it on behalf of the U.S. Government, then the following notice is applicable:

U.S. GOVERNMENT END USERS: Oracle programs, including any operating system, integrated software, any programs installed on the hardware, and/or documentation, delivered to U.S. Government end users are "commercial computer software" pursuant to the applicable Federal Acquisition Regulation and agency- specific supplemental regulations. As such, use, duplication, disclosure, modification, and adaptation of the programs, including any operating system, integrated software, any programs installed on the hardware, and/or documentation, shall be subject to license terms and license restrictions applicable to the programs. No other rights are granted to the U.S. Government.

This software or hardware is developed for general use in a variety of information management applications. It is not developed or intended for use in any inherently dangerous applications, including applications that may create a risk of personal injury. If you use this software or hardware in dangerous applications, then you shall be responsible to take all appropriate fail-safe, backup, redundancy, and other measures to ensure its safe use. Oracle Corporation and its affiliates disclaim any liability for any damages caused by use of this software or hardware in dangerous applications.

Oracle and Java are registered trademarks of Oracle and/or its affiliates. Other names may be trademarks of their respective owners.

Intel and Intel Xeon are trademarks or registered trademarks of Intel Corporation. All SPARC trademarks are used under license and are trademarks or registered trademarks of SPARC International, Inc. AMD, Opteron, the AMD logo, and the AMD Opteron logo are trademarks or registered trademarks of Advanced Micro Devices. UNIX is a registered trademark of The Open Group.

This software or hardware and documentation may provide access to or information about content, products, and services from third parties. Oracle Corporation and its affiliates are not responsible for and expressly disclaim all warranties of any kind with respect to third-party content, products, and services unless otherwise set forth in an applicable agreement between you and Oracle. Oracle Corporation and its affiliates will not be responsible for any loss, costs, or damages incurred due to your access to or use of third-party content, products, or services, except as set forth in an applicable agreement between you and Oracle.

#### Documentation Accessibility

For information about Oracle's commitment to accessibility, visit the Oracle Accessibility Program website at http://www.oracle.com/pls/topic/lookup?ctx=acc&id=docacc.

#### Access to Oracle Support

Oracle customers that have purchased support have access to electronic support through My Oracle Support. For information, visit http://www.oracle.com/pls/topic/lookup?ctx=acc&id=info or visit http://www.oracle.com/pls/topic/lookup?ctx=acc&id=trs if you are hearing impaired.

## **Contents**

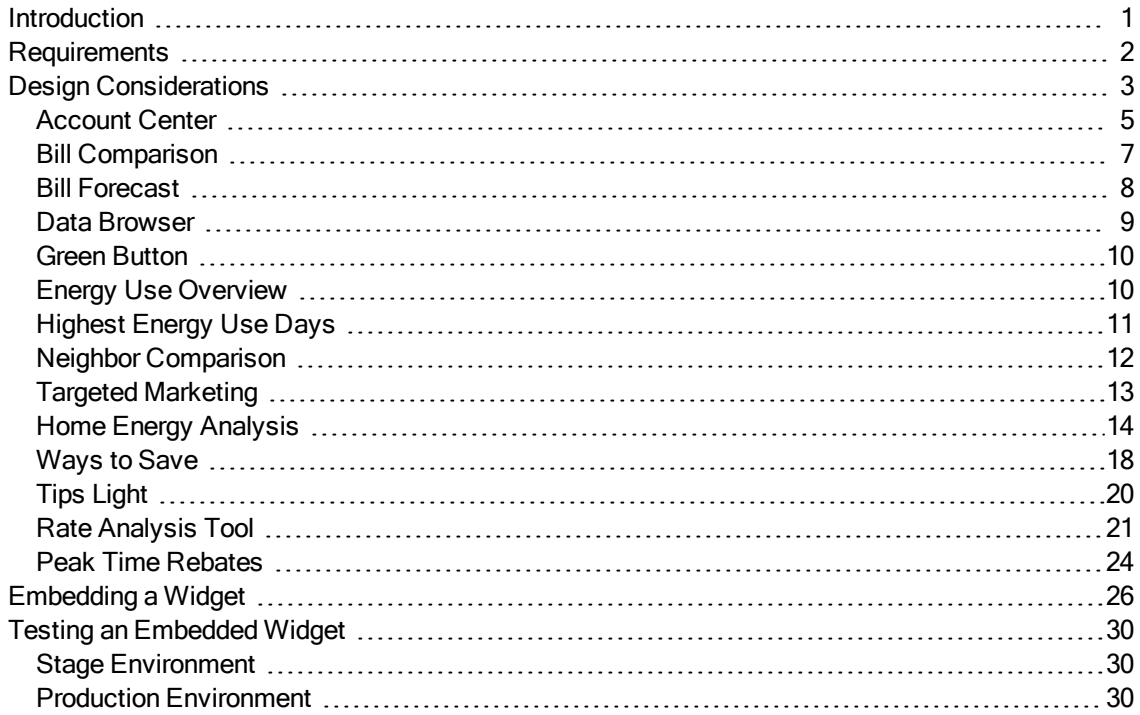

## <span id="page-3-0"></span>Introduction

Widgets modularize functionality and content, allowing for a responsive layout, configuration capabilities, and the ability to embed directly within a web page that is hosted by a utility.

Most widgets can be embedded directly on a webpage for a website, including the Oracle Utilities Opower web portal or a utility website. This allows widgets to be placed alongside other content.

## <span id="page-4-0"></span>**Requirements**

- Oracle Utilities requires that utilities use Service Provider-initiated Single Sign-On (SSO) to support web portal deployments that include embeddable widgets. Requirements to configure SSO are outlined in the Oracle Utilities Opower SSO Configuration Guide.
- For Oracle Utilities Opower products which are hosted on multiple pages, you must complete the embedding process described in this document for each embeddable component. For more information, [see "Design Considerations" on page 3.](#page-5-0)
- Widgets can add query parameters to the URL of the pages on which they are embedded. For example, the Ways to Save widgets pass relevant tip information in the query parameters when customers interact with the widgets. Ensure that your infrastructure does not block or remove these widget-specific query parameters. Query string parameters are automatically detected and passed to the embedded widgets, which means the parameters do not need to be passed in the embedded script tag.

## <span id="page-5-0"></span>Design Considerations

When considering the placement of widgets within pages on your website, it is important to note that Oracle Utilities Opower products only support certain layouts. Widgets are built on a standard 12-column CSS grid with two main breakpoints. The default grid breakpoints are at 640 pixels and 1024 pixels. While this is standard across all widgets, each widget may employ its own additional breakpoints, if required. For example, Bill Forecast does not adhere to these default breakpoints (see ["Bill Forecast" on page 8\)](#page-10-0). Breakpoints are not configurable and your website design should account for widget breakpoints.

Note: Widgets that are placed in areas under 640 pixels, such as a website sidebar, render in a mobile view even on a desktop screen by default. A minimum width of 320 pixels is required for devices to display widgets.

Note: You can embed more than one widget on a single web site page. Contact your Service Delivery Manager for widget placement guidance.

Features that consist of widgets available for embedding include:

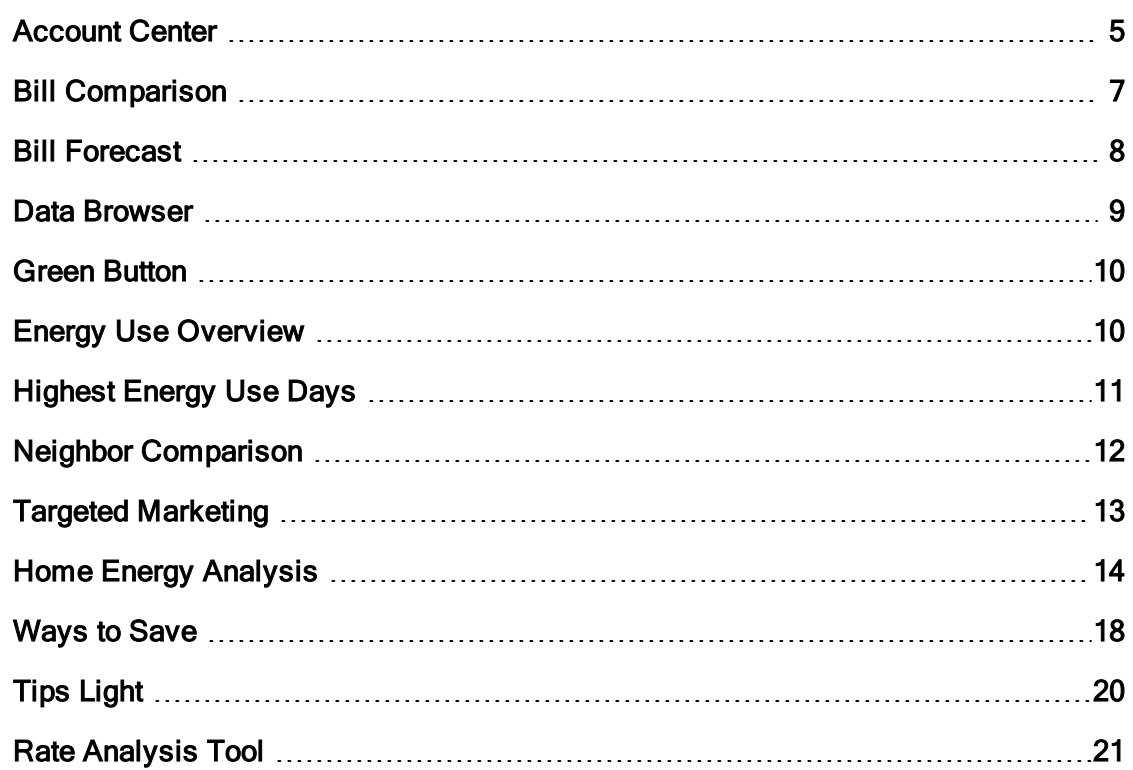

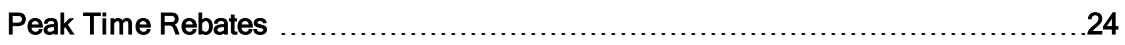

## <span id="page-7-0"></span>Account Center

The Account Center allows customers to view and change information about their utility account, their alert preferences, and the communications they receive from the utility.

Account Center consists of the two widget components described below, or a single widget for utilities that implement single sign-on (SSO) authentication. If both widgets are required, it is recommended to embed the Account Center components on the same page, which provides customers with a single page for all account center tasks.

#### Communications and Alerts

Customers can create, edit, and remove the recipients for their utility account. A recipient includes a name and other applicable contact information such as email address, a phone number for SMS messages, and a phone number for voice messages. A customer can then select the recipients that receive particular communications and alerts.

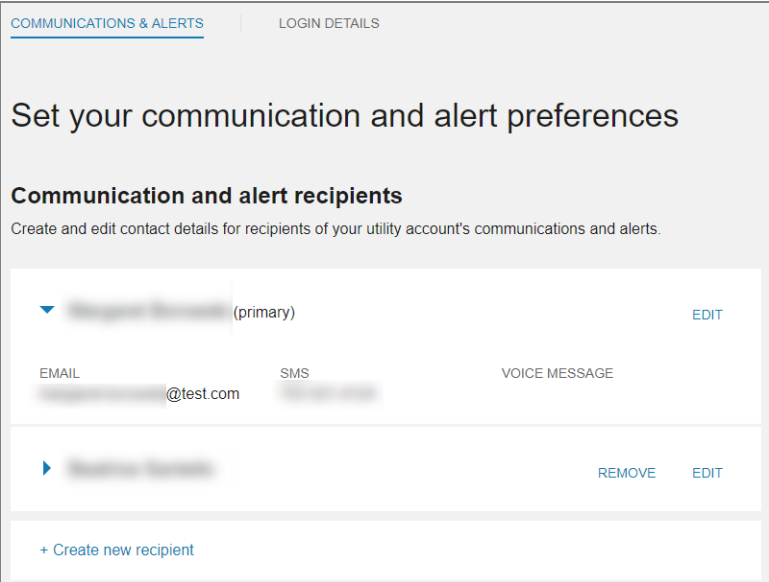

#### Login Details

For utilities that do not implement SSO authentication, customers can update the email address and password used to access the Digital Self Service - Energy Management Web Portal. If SSO authentication is implemented, this widget is not included as part of Account Center.

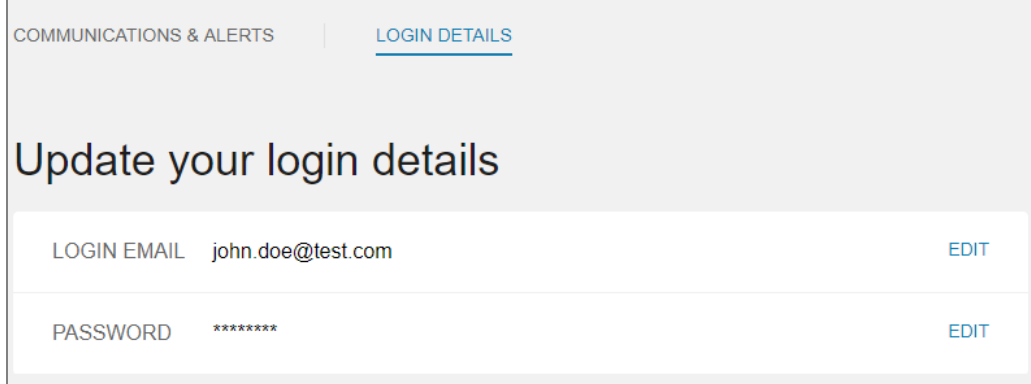

## <span id="page-9-0"></span>Bill Comparison

The Bill Comparison allows customers to compare their current bill to their previous bill and to the corresponding bill from the same time period the previous year. This widget is wellsuited for embedding in sections that use the full width of the page.

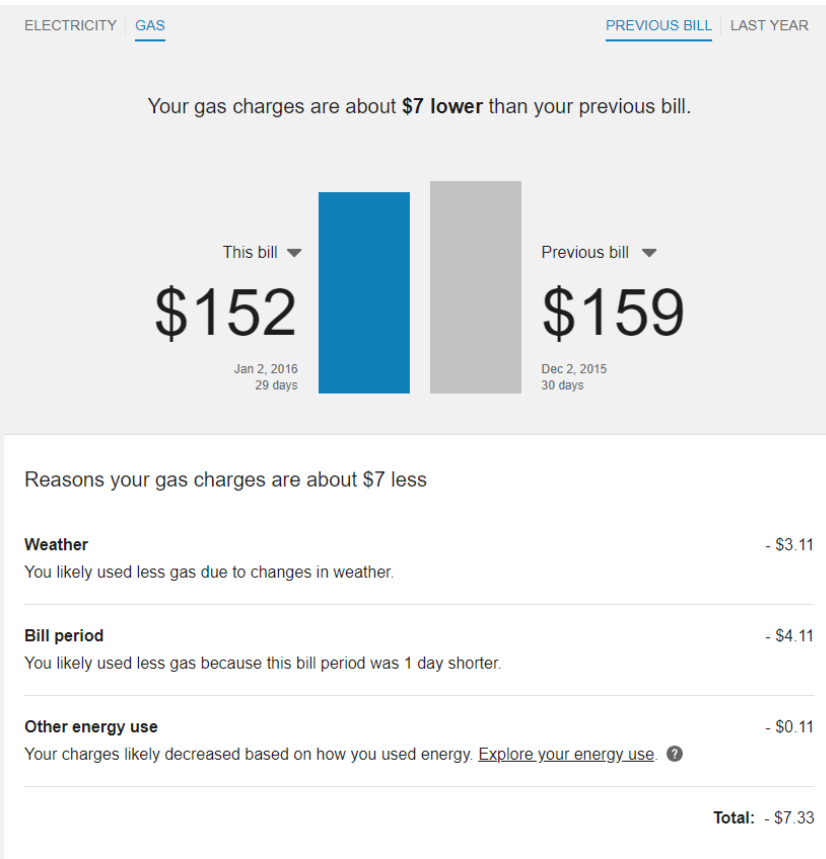

## <span id="page-10-0"></span>Bill Forecast

The forecast shows residential AMI customers their energy use or cost so far in the billing period, projected total energy use or cost for the period, and typical energy use or cost for the period based on their past energy use. The forecast informs customers before the end of the billing cycle if they are likely to have high energy use or cost compared to the same time period the previous year. Due to its compact size, this widget does not adhere to the default widget breakpoints and minimum pixel widths. It is well-suited for embedding in sections that do not use the full width of the page.

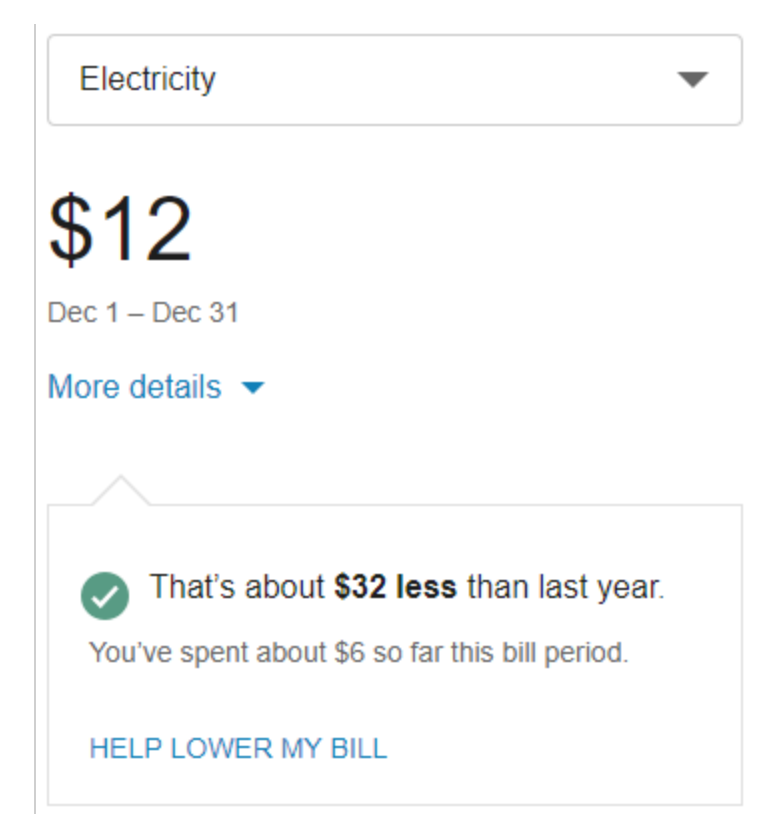

#### <span id="page-11-0"></span>Data Browser

The Data Browser is an interactive tool that allows customers to visualize and explore their energy use trends and costs, and make comparisons to useful benchmarks, such as weather and similar homes. This widget is well-suited for embedding in sections that use the full width of the page. The Green Button can also be included as part of this widget, see ["Green](#page-12-0) [Button" on page 10](#page-12-0) for more information.

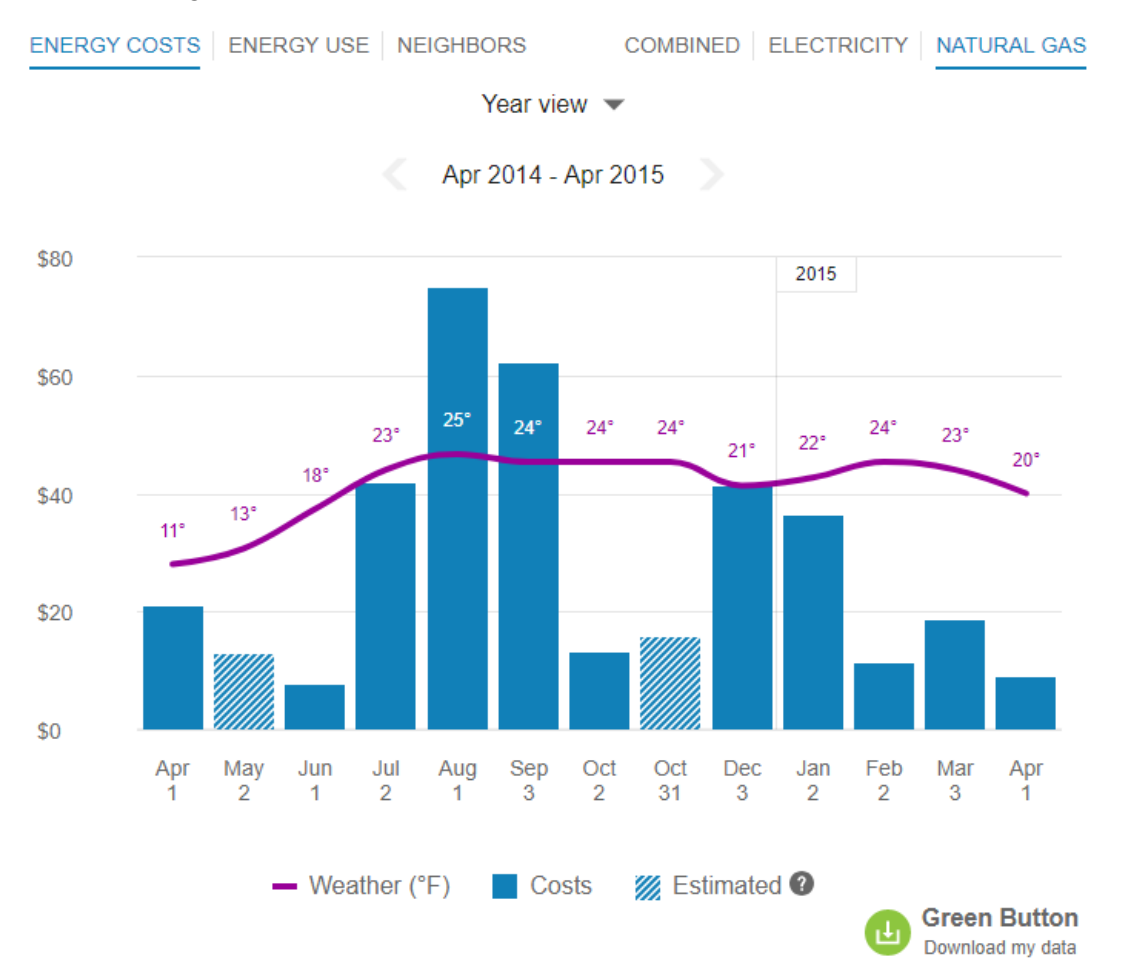

## <span id="page-12-0"></span>Green Button

The Green Button allows customers to export their billing data. The experience can be provided as an independent feature, or delivered as part of the Data Browser.

If the Green Button is supplied as part of the Data Browser widget (see ["Data Browser" on](#page-11-0) [page 9](#page-11-0)), only the single, combined widget is required to go through the embedding process. If the Green Button is provided separately, it must go through the embedding process described in this document (see ["Embedding a Widget" on page 26\)](#page-28-0).

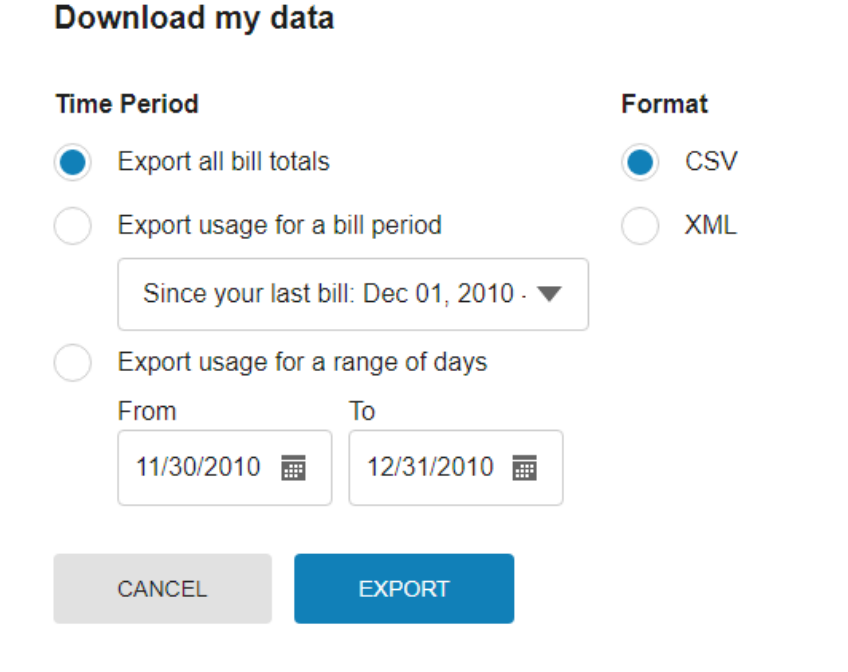

## <span id="page-12-1"></span>Energy Use Overview

The Energy Use Overview displays the most recent bill period's energy use in comparison to that of a bill from the same bill period for the previous year. Analogies are included to help customers understand their energy use and how it relates to real-world examples.

**CLOSE** 

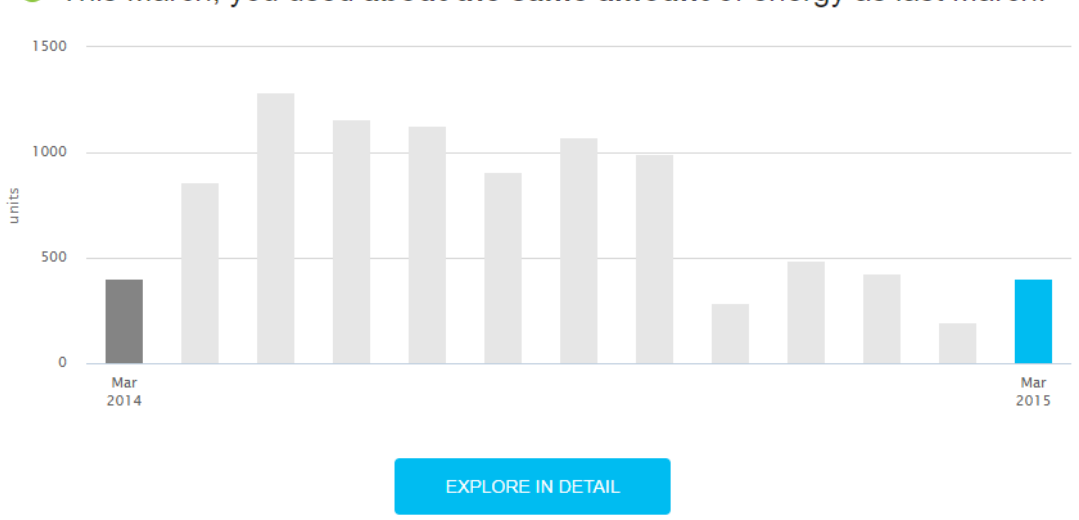

This March, you used about the same amount of energy as last March.

## <span id="page-13-0"></span>Highest Energy Use Days

The Highest Energy Use Days calendar highlights the top five days of the month in which a customer used the most energy, allowing them to identify patterns in their energy use.

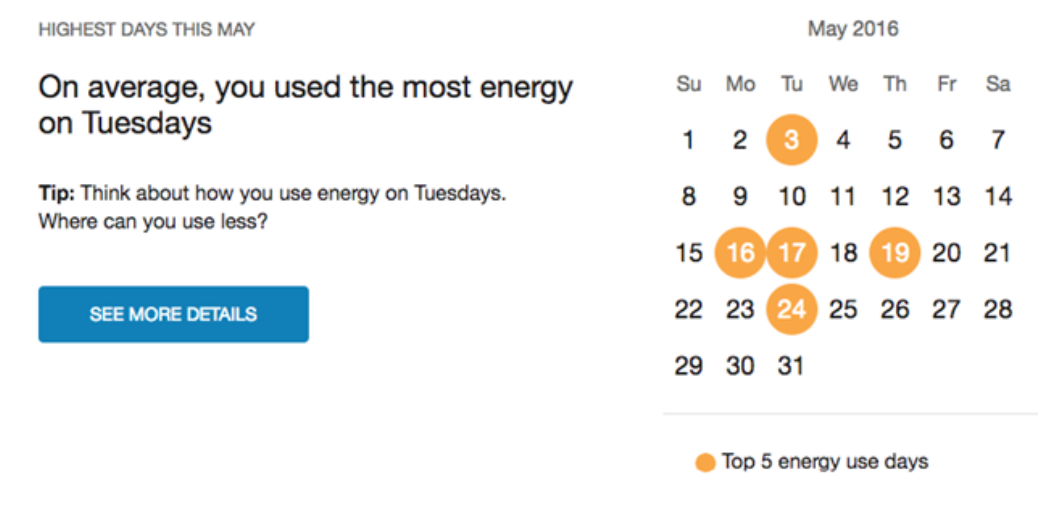

## <span id="page-14-0"></span>Neighbor Comparison

F

The Neighbor Comparison compares the customer ("You") to two groups: "Efficient Neighbors" and "Average Neighbors." The results are displayed in a horizontal bar graph. An evaluative section on the right indicates whether the customer falls in one of three states: "Great," "Good," or "Using more than average." A brief message indicates how the customer compares to their efficient neighbors. "Efficient Neighbors" are defined as the most efficient 20% of the customer's neighbors. An informational section below the bar graph provides details about the module information.

If the customer has multiple energy types, they can view the comparison for natural gas, electricity, or energy. The energy comparison combines natural gas and electricity using a price-weighted energy index.

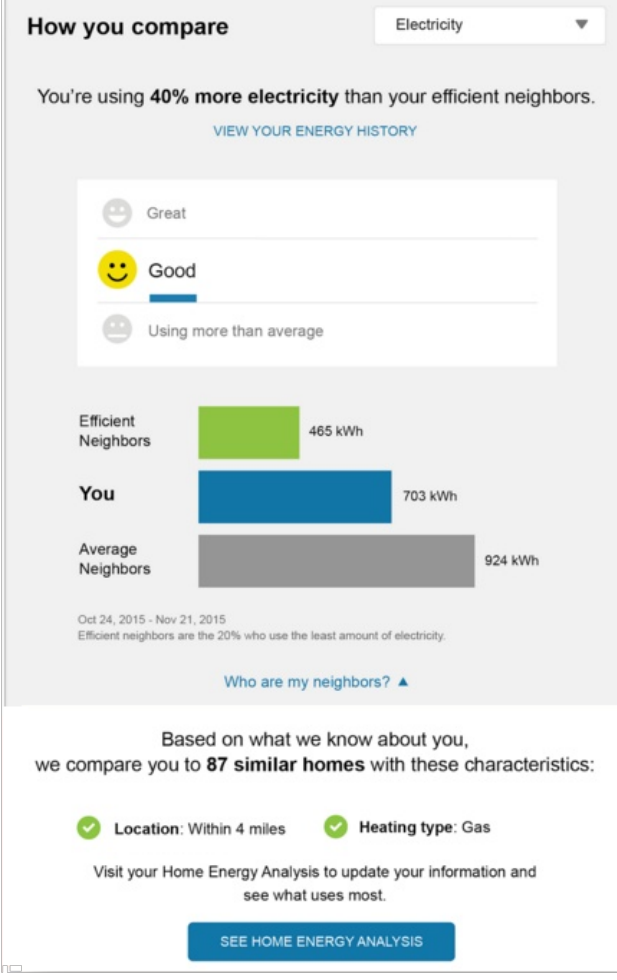

## <span id="page-15-0"></span>Targeted Marketing

Targeted Marketing enables utilities to display web banners to various customer groups on any page of the web portal. Banners are used to promote utility-specific programs and promotions, deliver notifications and tips, and suggest the best next web action for a customer to take.

Targeted Marketing can be embedded on multiple pages where the banners are to appear. The embedding process described in this document must be completed for each applicable page (see ["Embedding a Widget" on page 26\)](#page-28-0).

Note: Targeted Marketing banners are targeted to specific customers. If a customer is not in an applicable group the banner is hidden from view. This dynamic display must be considered when embedding Targeted Marketing.

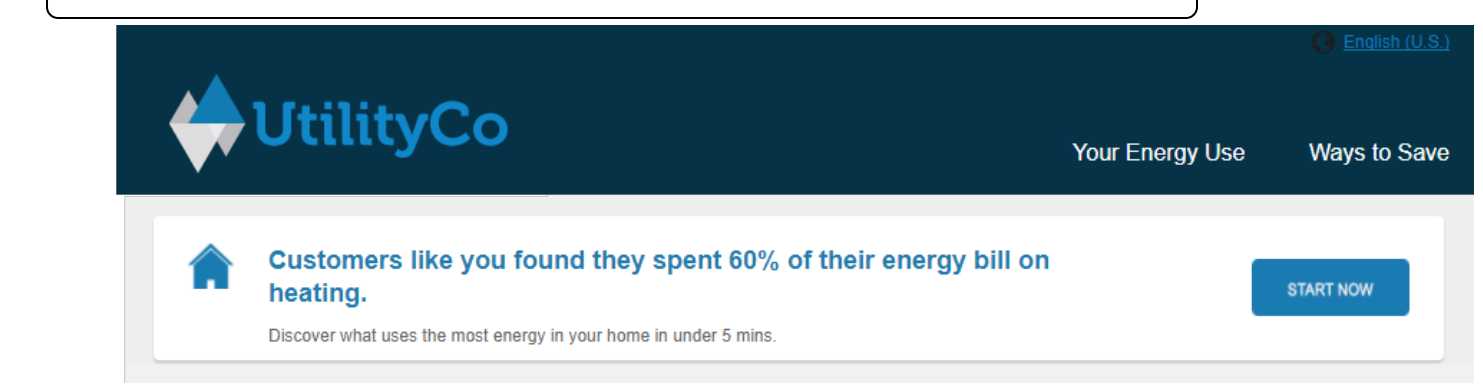

## <span id="page-16-0"></span>Home Energy Analysis

The Home Energy Analysis contains a visual, interactive tool that prompts customers to answer simple questions about their home attributes and energy habits. This information is used to provide customers with a better understanding of how they use energy.

The widget provides the following user experiences for customers before and after completing the survey.

Note: Customers who select to start the survey are redirected to an Oracle Utilities Opower-hosted page. When the customer completes the survey, the customer is redirected back to the site that hosts the survey results.

#### Pre Survey

For customers who have not yet started the survey, the Home Energy Analysis displays information about the survey and provides the first question to begin the analysis. This messaging can include information on the estimated time it would take to complete the survey, as well as the benefits of completing the analysis.

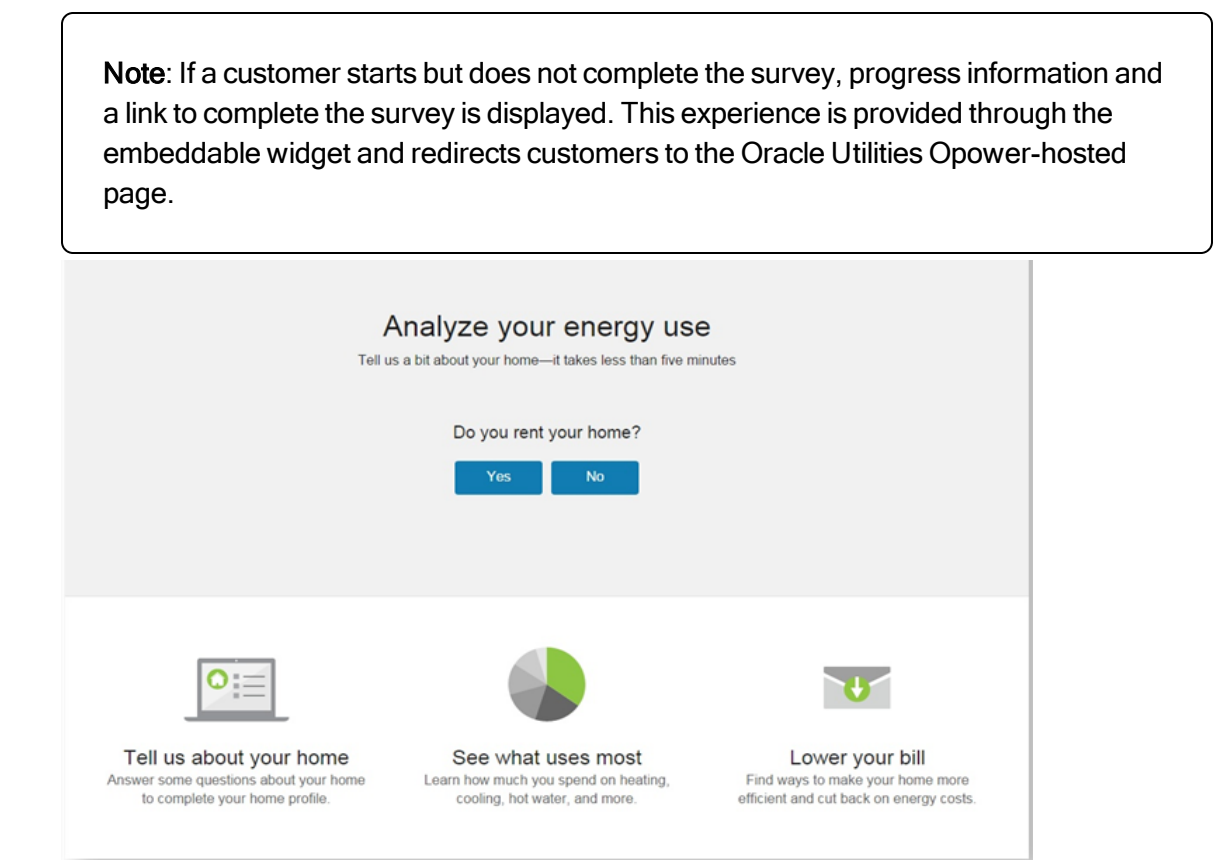

As an alternative, customers can embed the Home Energy Analysis experience that is also available as part of the Smart Dashboard. The pre survey experience is shown below.

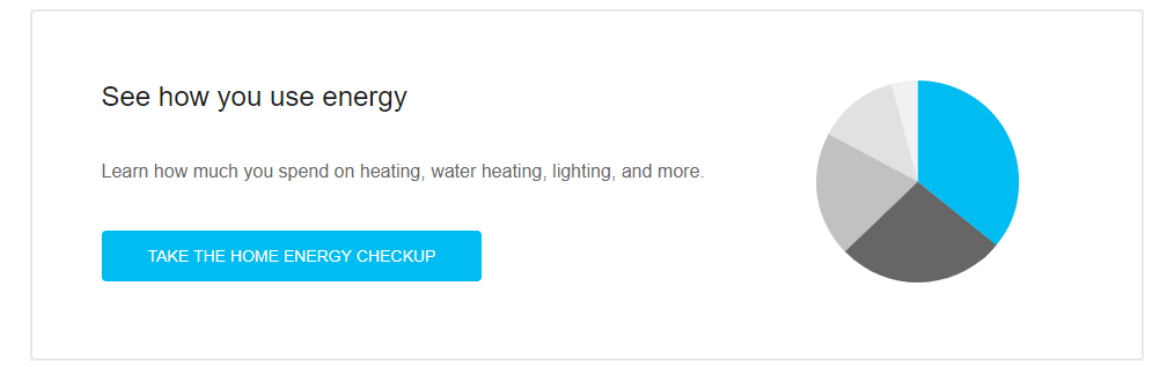

#### Post Survey

After the customer answers the last question and finishes the survey, the Home Energy Analysis displays their energy use breakdown based on their responses. Customers can select each individual energy use category to see what percentage of their home's energy use it comprises, category-specific tips, and a list of what contributes to energy use for the category.

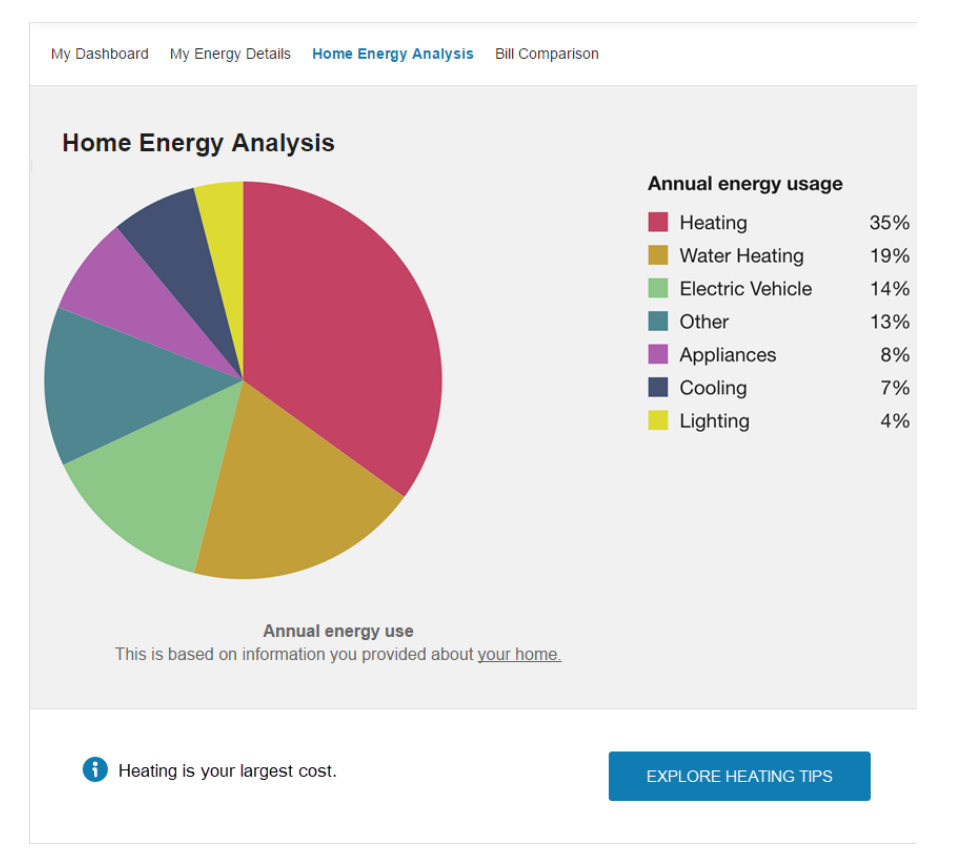

As an alternative, customers can embed the Home Energy Analysis experience that is also available as part of the Smart Dashboard. The post survey experience is shown below.

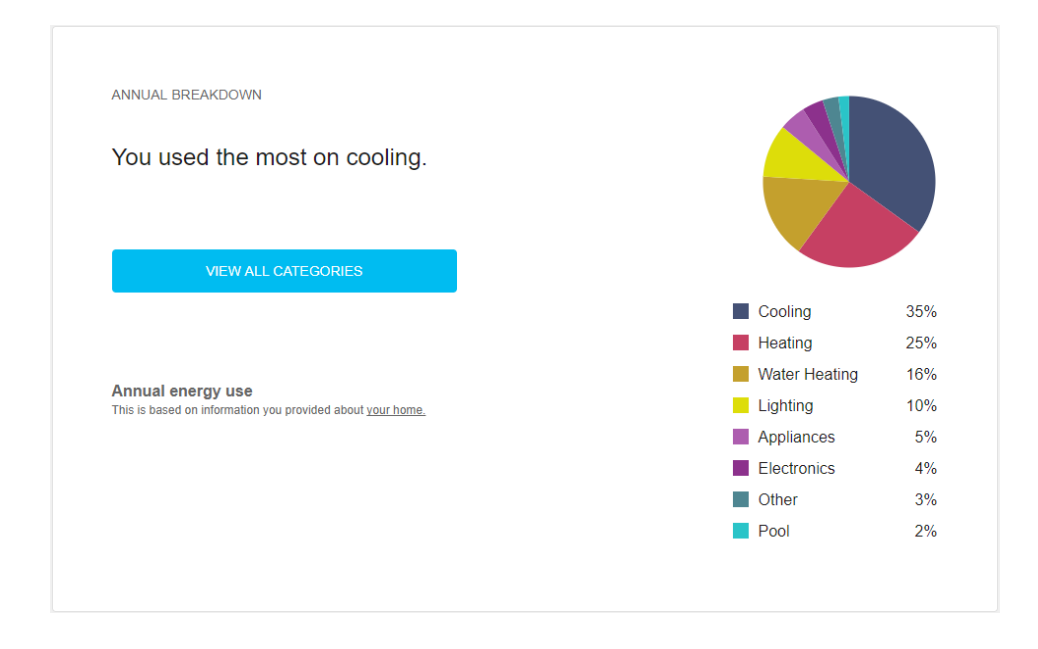

#### Survey

The survey, provided through an Oracle Utilities Opower-hosted page, is designed to be easy to understand and simple to complete. Customers should be able to answer all the questions they are asked, even if their answer is to skip the question. Since the survey requires a full page, it is not embeddable within a subset of a page, nor is it available as a pop-up or separate tab.

## <span id="page-20-0"></span>Ways to Save

Ways to Save presents a personalized selection of energy saving tips. Customers can browse through the available tips to learn how they can save energy.

Ways to Save consists of the three widget components described below. When embedding the Ways to Save components, they must be embedded in separate pages that use the same dimensions for the section of the page that includes the embeddable widgets. This ensures a consistent user experience while navigating between each widget.

#### Guide List

The Guide List widget displays the landing page for Ways to Save. Tips are organized into behavior-oriented, seasonal, and end-use guides that provide customers with relevant cost savings recommendations.

This widget must go through the embedding process described in this document (see ["Embedding a Widget" on page 26](#page-28-0)). When users select a guide they are redirected to the Guide Details widget (see ["Guide Details" on page 19\)](#page-21-0), and a guide-id parameter is automatically passed in the query string.

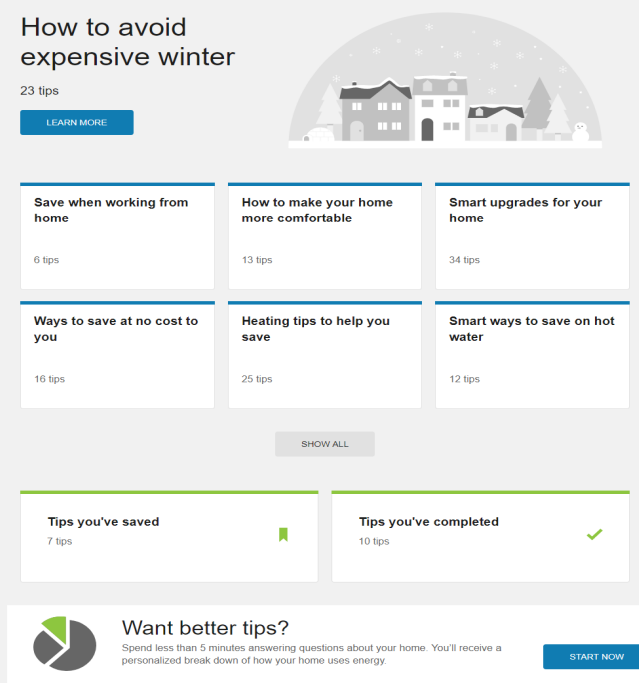

#### <span id="page-21-0"></span>Guide Details

Customers that select a tip guide are redirected to the Guide Details widget, which presents them with a list of tips for that guide. From this list of tips, customers can review high-level information about each available tip.

This widget must go through the embedding process described in this document (see ["Embedding a Widget" on page 26](#page-28-0)). This page must also be enabled to allow the guide-id query parameter to be passed in, so that the correct tip guide can be displayed. When users select a tip they are redirected to the Tip Details widget (see ["Tip Details" on page 20\)](#page-22-1), and a tip-id parameter is automatically passed in the query string.

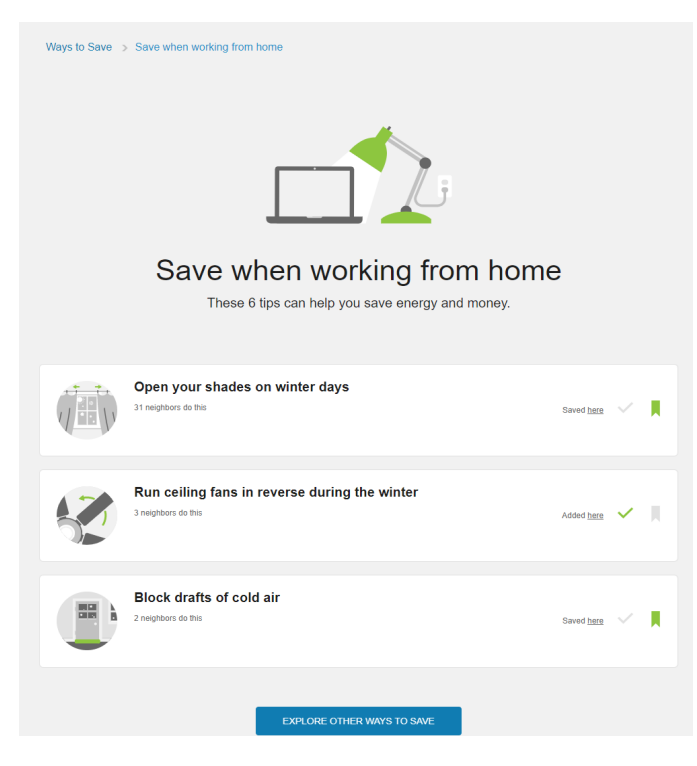

#### <span id="page-22-1"></span>Tip Details

Customers that select a tip are redirected to the Tip Details widget, which displays additional details about the tip.

This widget must go through the embedding process described in this document (see ["Embedding a Widget" on page 26](#page-28-0)). This page must also be enabled to allow the  $\tt tip-id$ query parameter to be passed in, so that the correct tip can be displayed.

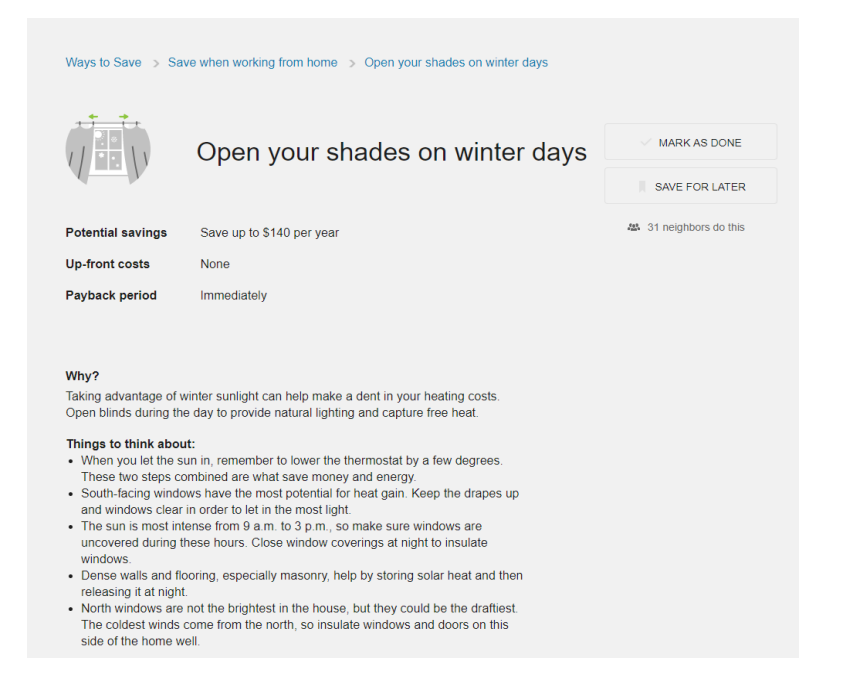

## <span id="page-22-0"></span>Tips Light

Tips Light displays the top three tip guides for the customer's household. These tip guides promote customer interest in tips and lead them to more detailed tip information.

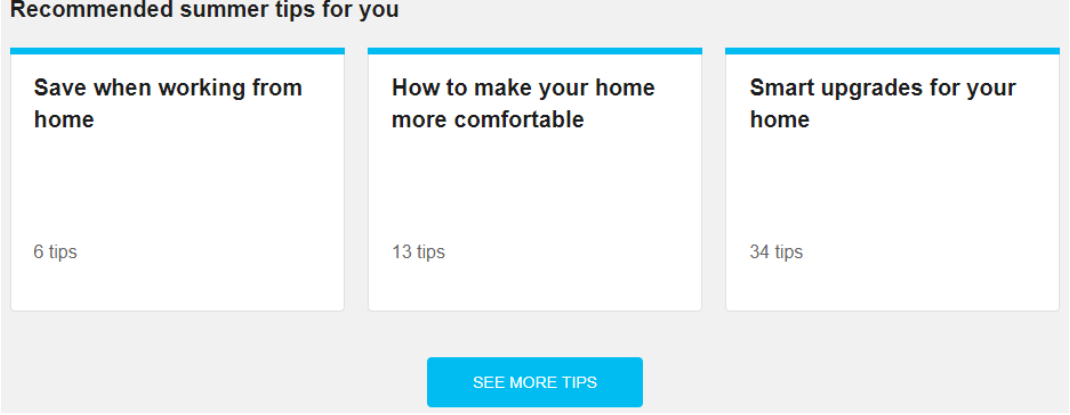

## <span id="page-23-0"></span>Rate Analysis Tool

The Rate Analysis Tool allows customers to see an overview of rate plans they are eligible for, estimated cost information, and details about each rate plan option. Customers can compare rate plans in terms of estimated annual costs and quickly identify their cheapest rate. Further rate analysis is available through additional rate details and the ability to perform what-if scenarios representing energy use choices the customer can make.

The Rate Analysis Tool consists of the two widgets and an optional Rate Simulator described below. When embedding the Rate Analysis Tool widgets, they must be embedded in pages or page sections that use the same dimensions as the embeddable widgets. This ensures a consistent user experience while navigating between each widget.

#### <span id="page-24-0"></span>Rate Comparison

The Rate Comparison widget allows customers to see a comparison of their eligible rate plans. This widget compares the estimated annual costs for each rate plan and highlights the cheapest rate for the customer.

This widget requires must go through the embedding process described in this document (see ["Embedding a Widget" on page 26](#page-28-0)). This page must also be enabled to allow the utility\_account query parameter to be passed in, so that the correct utility account can be displayed. When users select a rate for more details, they are redirected to the Rate Details widget (see ["Rate Details" on page 23\)](#page-25-0), and utility account and rate id parameters are automatically passed in the query string.

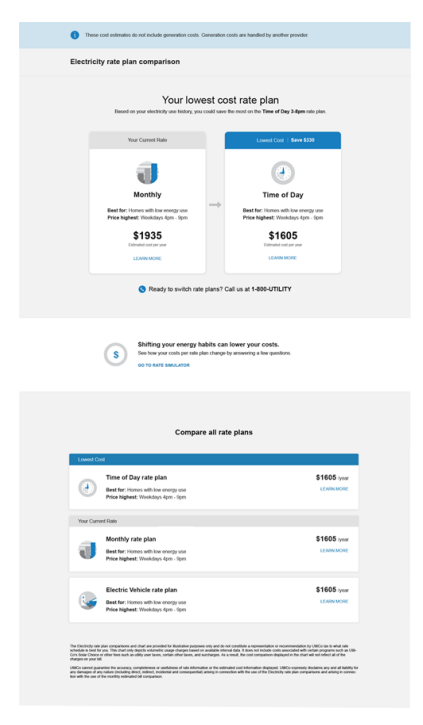

#### <span id="page-25-0"></span>Rate Details

The Rate Details widget allows customers to view additional information on their eligible rate plans to better understand how a rate plan is structured and how their costs may vary throughout a year.

This widget must go through the embedding process described in this document (see ["Embedding a Widget" on page 26](#page-28-0)). This page must also be enabled to allow the  $\texttt{utility}$ account and rate id query parameters to be passed in, so that the correct utility account and rate plan can be displayed. When users select to view a rate comparison, they are redirected to the Rate Comparison widget (see ["Rate Comparison" on page 22](#page-24-0)), and an utility\_account parameter is automatically passed in the query string.

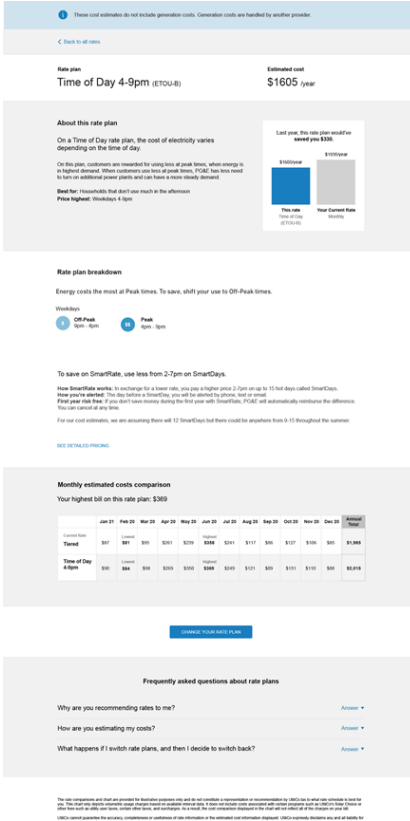

#### Rate Simulator

The Rate Simulator, prompts customers to answer a few short questions about how they might change their energy use. This is geared towards showing customers when other rate plans can provide reduced costs if the customer makes changes to their energy habits.

The Rate Simulator is available as an Oracle Utilities Opower-hosted page. Since the Rate Simulator requires a full page, it is not embeddable within a subset of a page, nor is it available as a pop-up or separate tab.

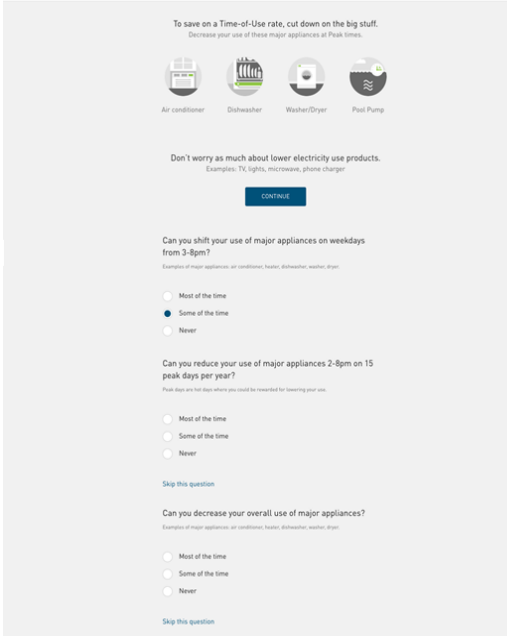

## <span id="page-26-0"></span>Peak Time Rebates

Peak Time Rebates is an energy-savings initiative aimed at encouraging people to reduce energy during peak event days in the summer or winter seasons, thereby lowering energy demands on a large scale. This is accomplished by offering customers monetary credits towards their next bill when they reduce their energy use during peak events. The Digital Self-Service Peak Time Rebate widget allows customers who are enrolled in Peak Time Rebates to view their historical peak event day rebate and energy saving information in a user-friendly graph.

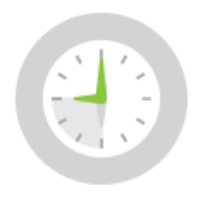

You earn bill credits for using less energy on **Energy Savings Days.** 

- In the summer there are a few Energy Savings Days hot days when there is more demand on the grid.
- Save during peak hours, 1-7pm, on Energy Savings Days.
- Earn bill credits for every kWh you save. Learn more

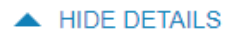

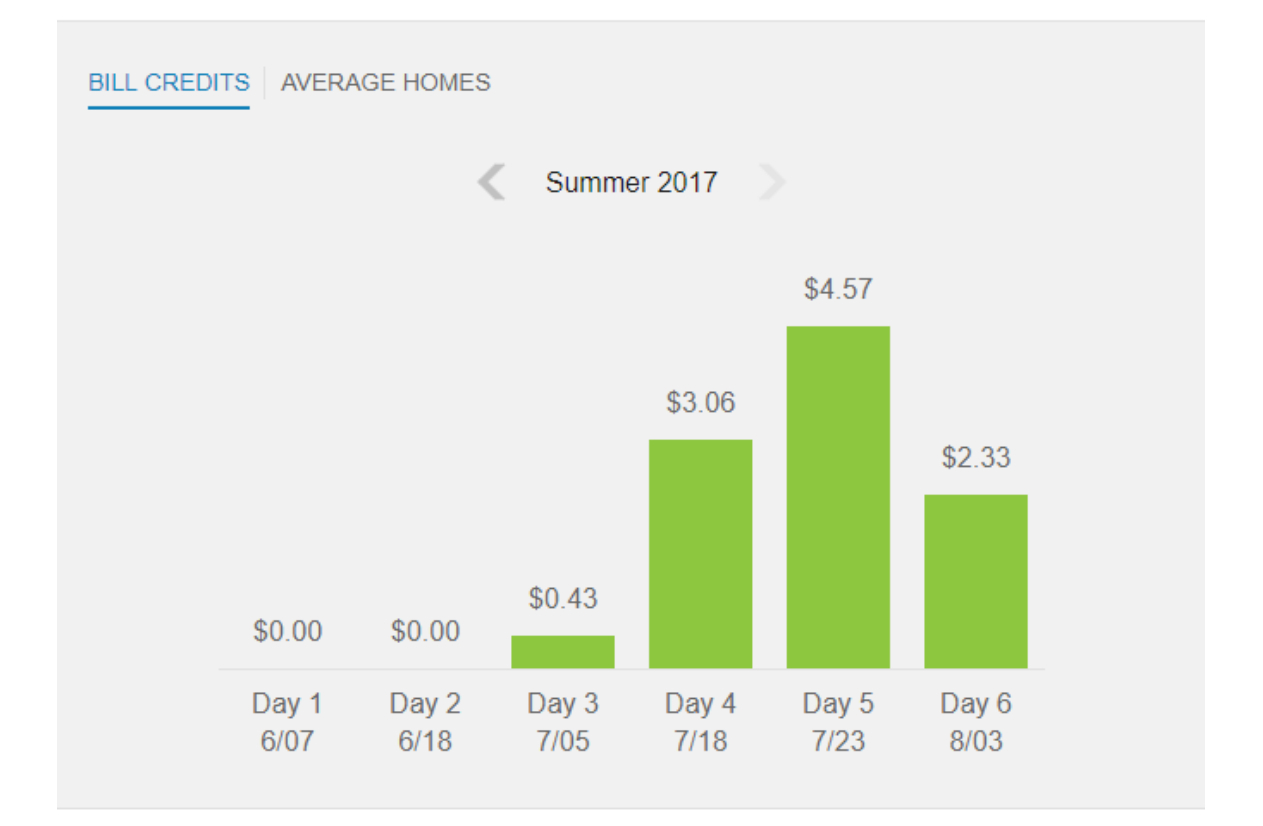

**Total bill credits** 

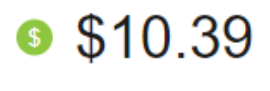

How is this calculated?

# <span id="page-28-0"></span>Embedding a Widget

To allow the utility to embed a widget, Oracle Utilities provides JavaScript code which calls the widget. The JavaScript can been placed in the HTML of a web page, wherever required to display it in the desired location on the web page.

Prior to performing the steps below, review the ["Design Considerations" on page 3](#page-5-0) for the widget being embedded. A summarized embedding requirements checklist for each widget is provided below:

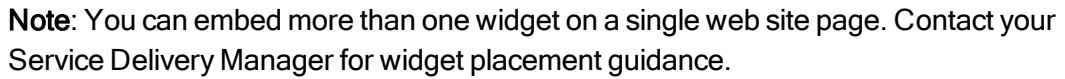

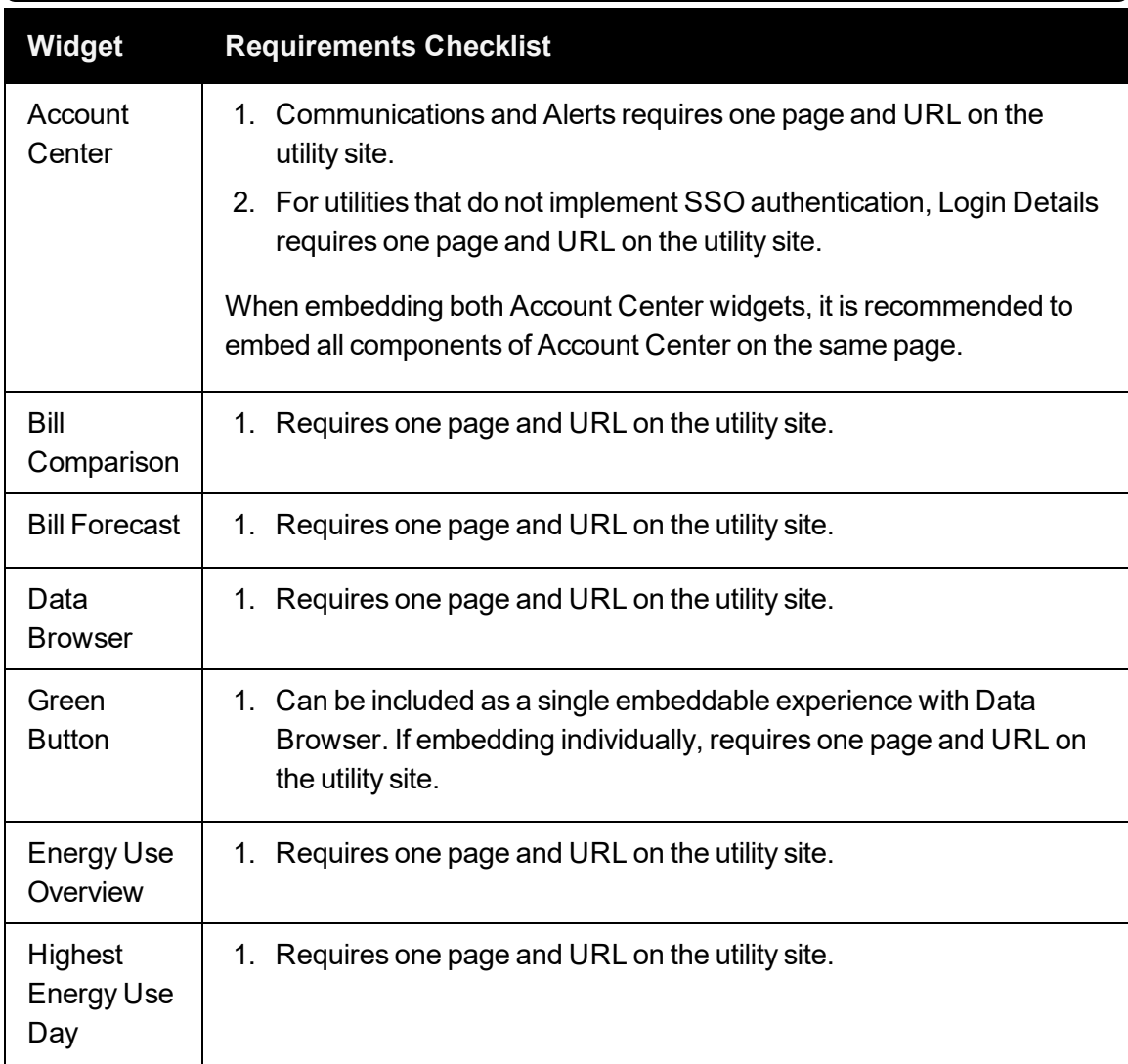

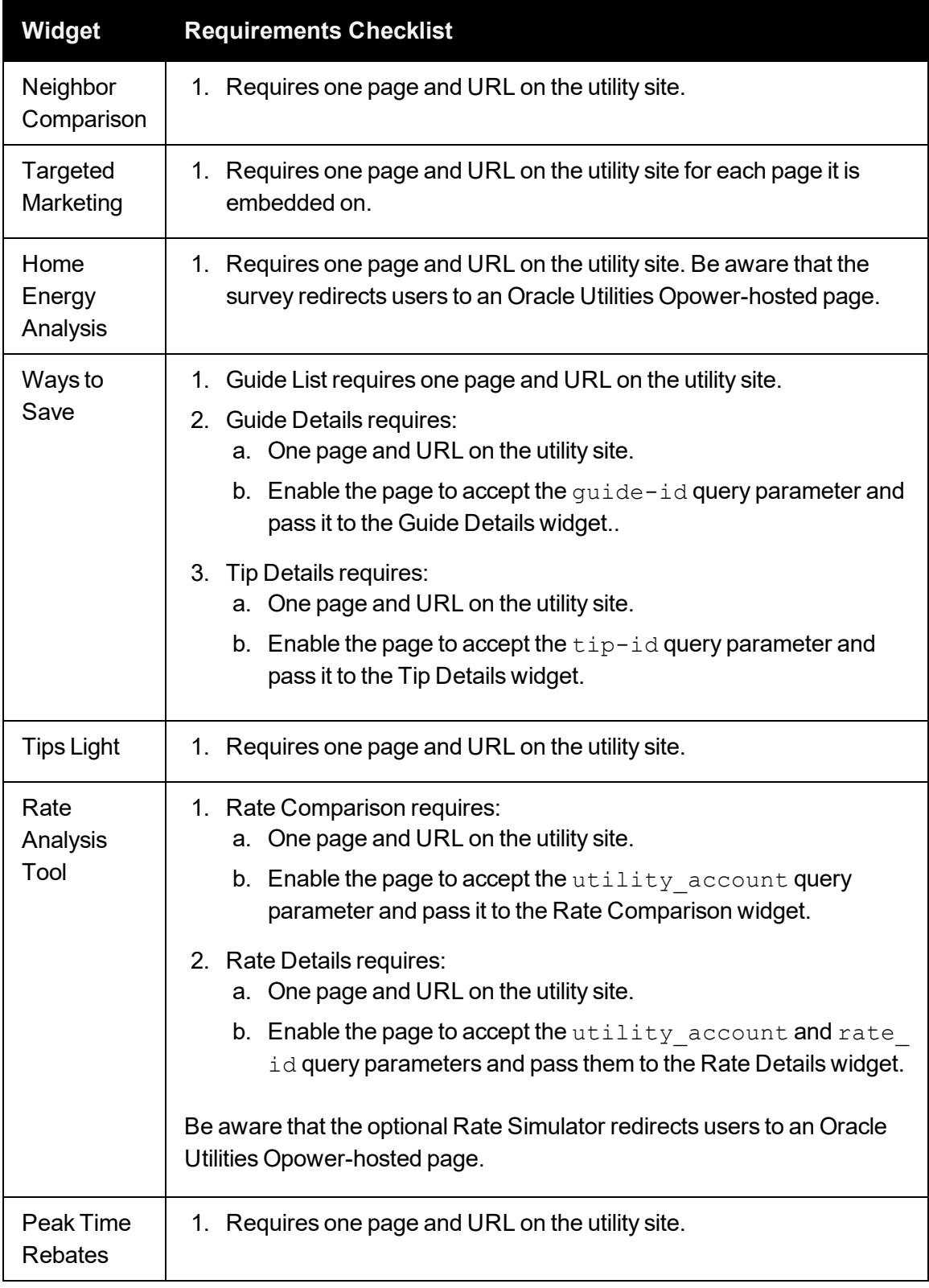

To embed a widget on a utility web page:

1. Include the required HTML in the location on the page where the widget is to appear. This HTML includes a  $\langle \text{script} \rangle$  tag that points to the relevant widget. When the utility page renders, the <script> tag executes and the widget appears on the page in the DOM where the  $\langle \text{script} \rangle$  tag is placed. The script tag uses the following format:

```
<script src="https://[HostName].opower.com/ei/x/e/
[WidgetName].js" async></script>
```
Where:

- HostName is the applicable host information. When embedding on the stage environment, the format is ei-[ClientCode]-stage, where ClientCode is the client code for the utility. When embedding on the production environment, the format is [ClientCode].
- WidgetName is the path to the widget's JavaScript file, which is provided by an Oracle Utilities Opower Delivery Team.

An example of embedding the Bill Comparison widget to the stage tier is shown below:

```
<div>
<script src="https://ei-util-stage.opower.com/ei/x/e/compare-
my-bills.js" async></script>
</div>
```
An example of embedding the Bill Comparison widget to the production tier is shown below:

```
<div>
<script src="https://util.opower.com/ei/x/e/compare-my-
bills.js" async></script>
\langle div>
```
2. Append utilityCustomerId as a query parameter to the src attribute in the <script> tag. The utilityCustomerId must use the format [CustomerID] -[PremiseID], where CustomerID and PremiseID match the values from the Oracle Utilities billing file. This value must be hashed with the SHA-256 algorithm and encoded using base16/hex encoding. An example for the production tier is shown below, which assumes a utilityCustomerId value of 12345-00012:

```
<script src="https://util.opower.com/ei/x/e/compare-my-
bills.js?utilityCustomerId=
b5836d01586721af0388c89bd4b3d701425abaf3cd06c42d5defe835df840
f94" async></script>
```
3. Append  $locale$  as a query parameter to the src attribute in the  $\langle script > tag$ . This is an optional parameter that allows embedded widgets to reflect a locale preference

change by the customer that occurs after the customer has signed in to the Energy Management Web Portal. This parameter does not affect the outbound communication locale preference for a customer. The value for the locale parameter must be defined as the locale for the page where the widget is embedded. The example below for the production tier uses a static definition of US English:

```
<script src="https://util.opower.com/ei/x/e/compare-my-
bills.js?utilityCustomerId=
b5836d01586721af0388c89bd4b3d701425abaf3cd06c42d5defe835df840
f94&locale=en_US" async></script>
```
4. The utility must provide a mapping of embedded widgets and all page URLs in which each widget is embedded. Any updates to the locations where the widget is embedded must be communicated to Oracle Utilities Delivery Team in advance of deploying the widget to the new location.

# <span id="page-32-0"></span>Testing an Embedded Widget

The utility can view the embedded widgets with fixture data by appending fixtures=true as a query parameter definition in the  $\langle \text{script} \rangle$  tag for any widget. Examples are shown below.

## <span id="page-32-1"></span>Stage Environment

```
<div>
<script src="https://ei-util-stage.opower.com/ei/x/e/compare-my-
bills.js?fixtures=true" async>
</script>
\langle div>
```
## <span id="page-32-2"></span>Production Environment

```
<div>
<script src="https://util.opower.com/ei/x/e/compare-my-
bills.js?fixtures=true" async>
</script>
\langle div>
```